# varieKEY NS

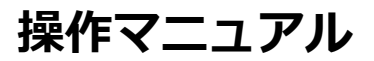

**Ver 1.0.0**

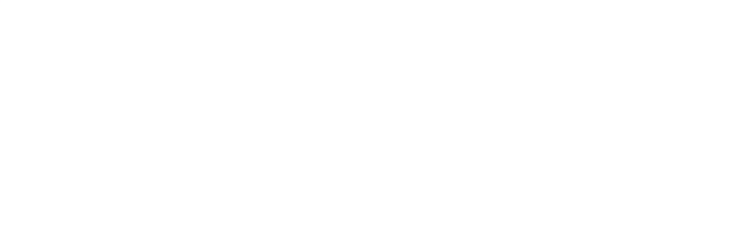

作成日 2015/12

#### 目次

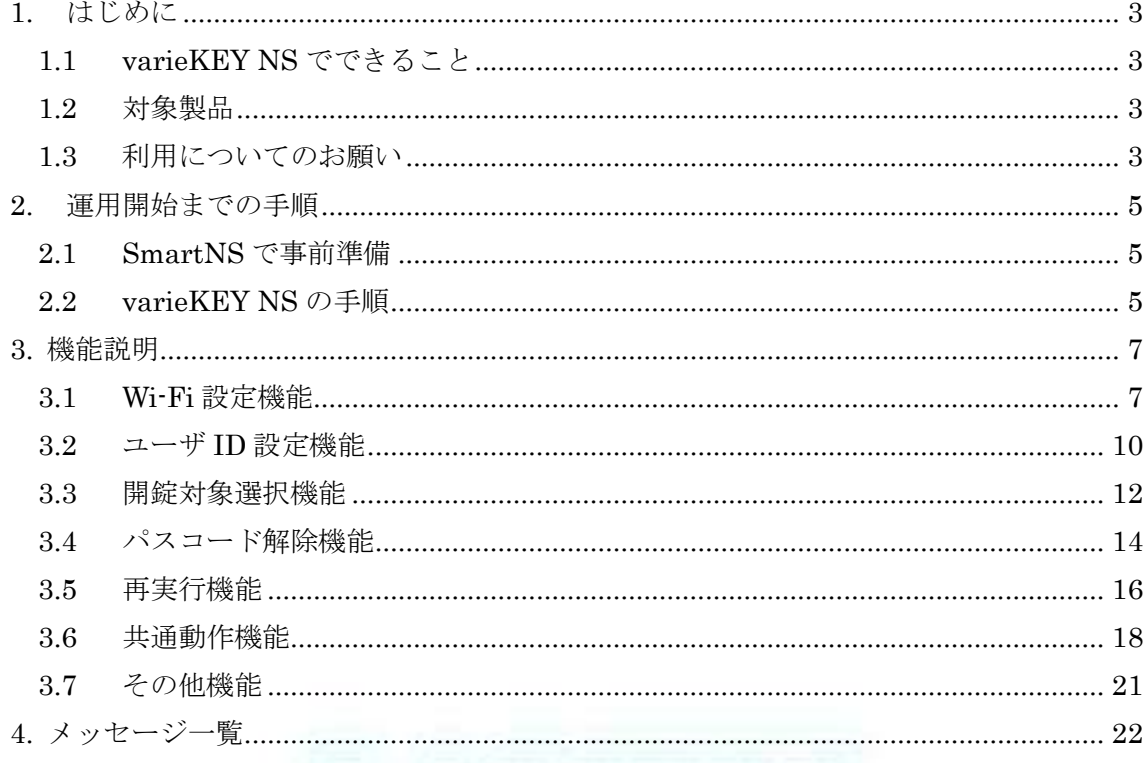

## <span id="page-2-0"></span>1. はじめに

本システムは SmartNS のオプション製品です。

※SmartNS 製品との連携が必要となります。

## <span id="page-2-1"></span>1.1 varieKEY NS でできること

本システム「varieKEY NS」は専用電子錠を開錠します。

### <span id="page-2-2"></span>1.2 対象製品

本システム利用の対象製品を以下へ提示します。

- ① 適用機器 おおし おおし にっぽん スマートフォン
- ② 適用 Android バージョン : Android4.1 以上
- ③ その他 :Wi-Fi 対応および Bluetooth 対応

#### <span id="page-2-3"></span>1.3 利用についてのお願い

本システムでは専用電子錠の開錠機としてスマートフォンを利用しますが

本システムでは常に動作をさせ続けて利用する事を前提にしている

アプリケーションではない為、長時間動作させ続けると、システムが不安定になる場合が あります。この為、本システムで 10 分以上放置した場合は、アプリケーションの再起動を 推奨しています。

もしシステムが不安定になった場合でもアプリケーションを再起動する事で本来の状態に

復帰するケースもあります。

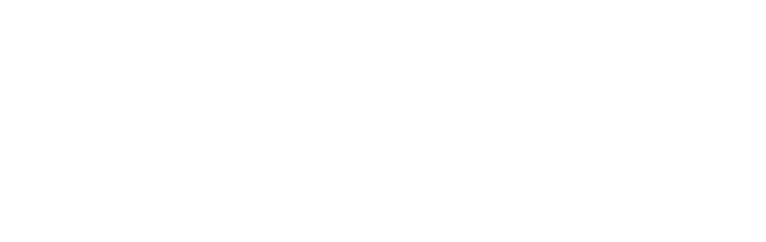

## <span id="page-4-0"></span>2. 運用開始までの手順

varieKEY NS の運用開始までの基本的な手順をご説明します。

## <span id="page-4-1"></span>2.1 SmartNS で事前準備

SmartNS で事前に以下の機能を操作して準備する必要があります。

① 利用者登録

- ② 開錠対象登録
- ③ 利用者アップロード
- ④ 開錠対象アップロード

※各機能の詳細は SmartNS のヘルプを参照してください。

#### <span id="page-4-2"></span>2.2 varieKEY NS の手順

① Bluetooth ペアリング設定

スマートフォンの[設定- Bluetooth]から電子錠の Bluetooth ペアリングを事

前に設定して下さい。

② varieKEY NS の起動

スマートフォンにインストールされている varieKEY NS を起動し初期設定を

行います。

③ 初期設定

Wi-Fi 接続情報を設定します。(※1)

ユーザ ID を設定します。(※2)

※1【3.1 Wi-Fi 設定機能】を参考に行って下さい。

※2【3.2 ユーザ ID 設定機能】を参考に行って下さい。

④ 開錠対象の選択

開錠対象の名称をタップします。(※3)

※3【3.3 開錠対象選択機能】を参考に行って下さい。

⑤ パスコードの入力

パスコードの入力を行います。(※4)

※4【3.4 パスコード解除機能】を参考に行って下さい。

⑥ 再実行

設定した情報に間違いがあった場合など再実行(※5)の画面が表示されます。設

定情報を変更した後、再実行ボタンを押下して下さい。

※5【3.5 再実行機能】を参考に行って下さい。

## <span id="page-6-0"></span>3. 機能説明

varieKEY NS アイコン<sup>(\*</sup>\* をタップすると varieKEY NS が起動し、

しばらくすると Wi-Fi 設定画面(設定情報が無い場合※)に自動的に

切り替わります。

※Wi-Fi 設定情報がある場合は、ユーザ ID 設定画面へ切り替わります。さらに

ユーザ ID 設定情報がある場合は、開錠対象選択画面へ切り替わります。

## <span id="page-6-1"></span>3.1 Wi-Fi 設定機能

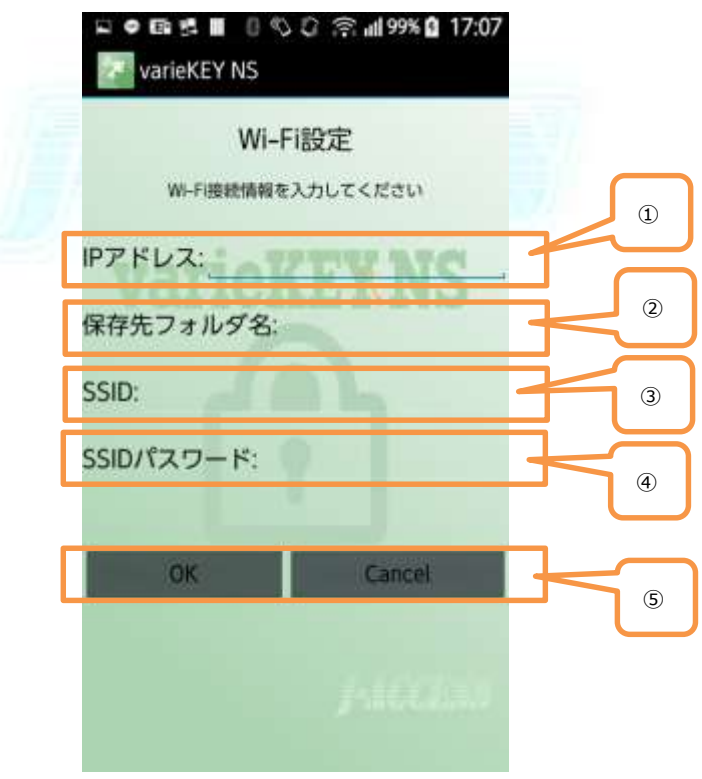

Wi-Fi 設定画面【図 3.1-1】

●機能概要

連携する Wi-Fi ストレージの接続情報を設定する画面です。

一度設定すると内部で保存します。次回のアプリ起動からは保存した情報を利用するため 本画面は表示されません。設定を変更するには再実行画面から変更可能です。

●機能詳細

① IP アドレス

IP アドレスを入力します。

② 保存先フォルダ名

保存先フォルダ名を入力します。フォルダとフォルダの間には「/」バックスラッシュを

入力します。

③ SSID

SSID を入力します。

④ SSID パスワード

SSID のパスワードを入力します。

⑤ ボタン

【アプリ起動から表示された時】

・OK ボタンをタップする事で設定を決定し次の画面へ切り替わります。

・Cansel ボタンをタップする事で設定を取りやめてアプリを終了します。

【再実行画面から表示された時】

- ・OK ボタンをタップする事で設定を決定し再実行画面へ戻ります。
- ・Cansel ボタンをタップする事で設定を取りやめて再実行画面へ戻ります。

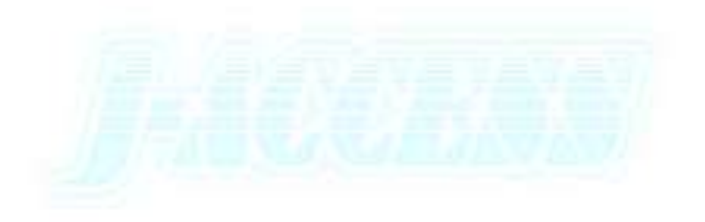

## <span id="page-9-0"></span>3.2 ユーザ ID 設定機能

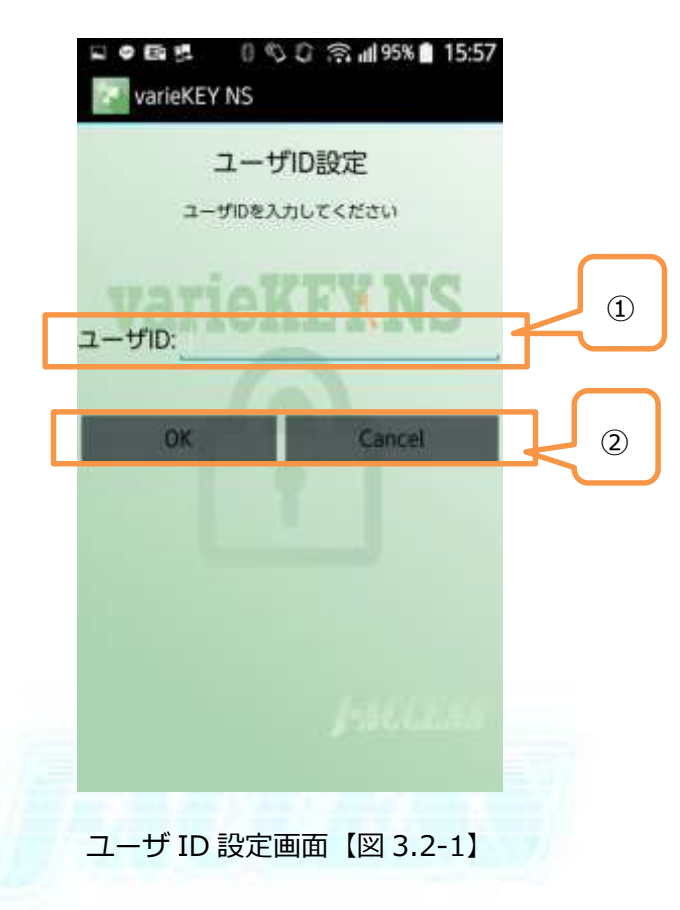

#### ●機能概要

SmartNS で設定した利用者の ID を設定する画面です。

一度設定すると内部で保存します。次回のアプリ起動からは保存した情報を利用するため

本画面は表示されません。設定を変更するには再実行画面から変更可能です。

●機能詳細

① ユーザ ID

ID を入力します。

② ボタン

【アプリ起動から表示された時】

・OK ボタンをタップする事で設定を決定し次の画面を表示します。

・Cansel ボタンをタップする事で設定を取りやめてアプリを終了します。

【再実行画面から表示された時】

・OK ボタンをタップする事で設定を決定し再実行画面へ戻ります。

・Cansel ボタンをタップする事で設定を取りやめて再実行画面へ戻ります。

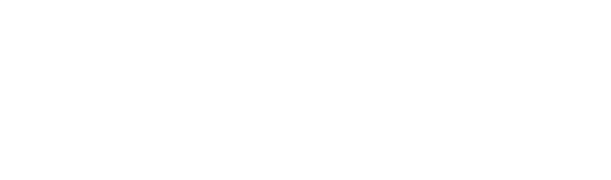

## <span id="page-11-0"></span>3.3 開錠対象選択機能

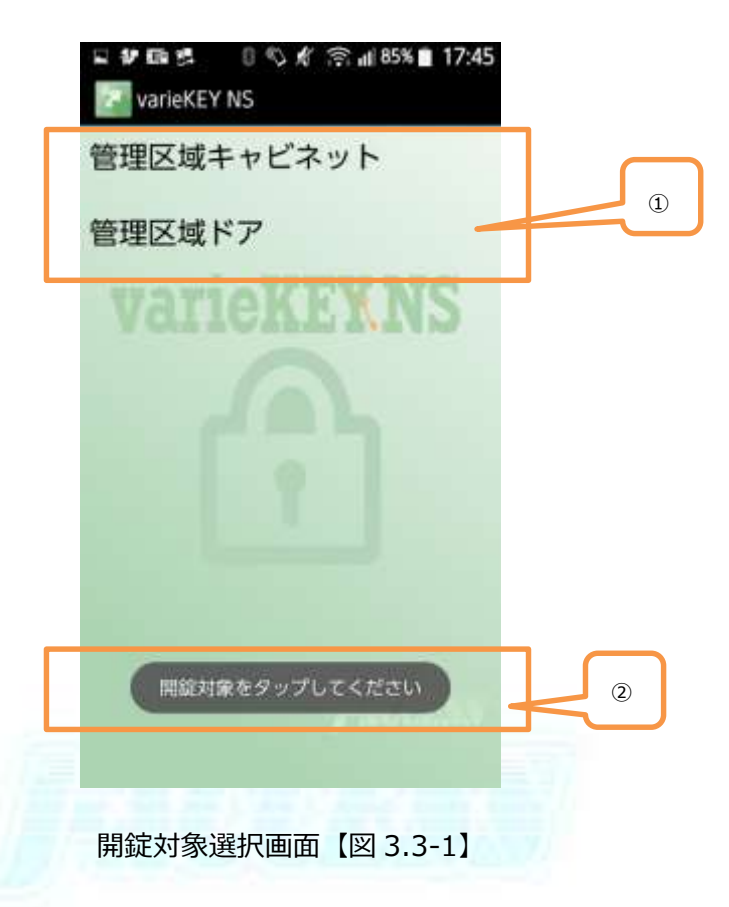

●機能概要

SmartNS の開錠対象管理機能で設定した開錠対象ユニット名が表示されます。

本画面で表示される一覧は、SmartNS の開錠対象アップロード機能で Wi-Fi ストレージへ

送信した情報となります。

●機能詳細

① 開錠対象

開錠したいユニット名をタップすると次の画面を表示します。

メッセージ

メッセージを表示します。

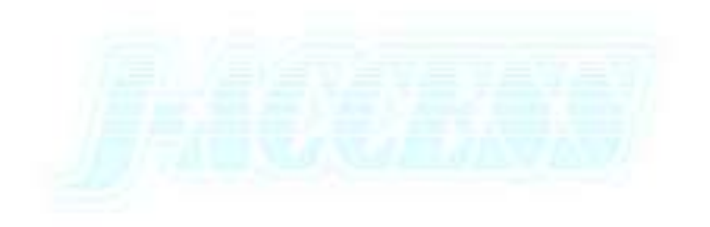

## <span id="page-13-0"></span>3.4 パスコード解除機能

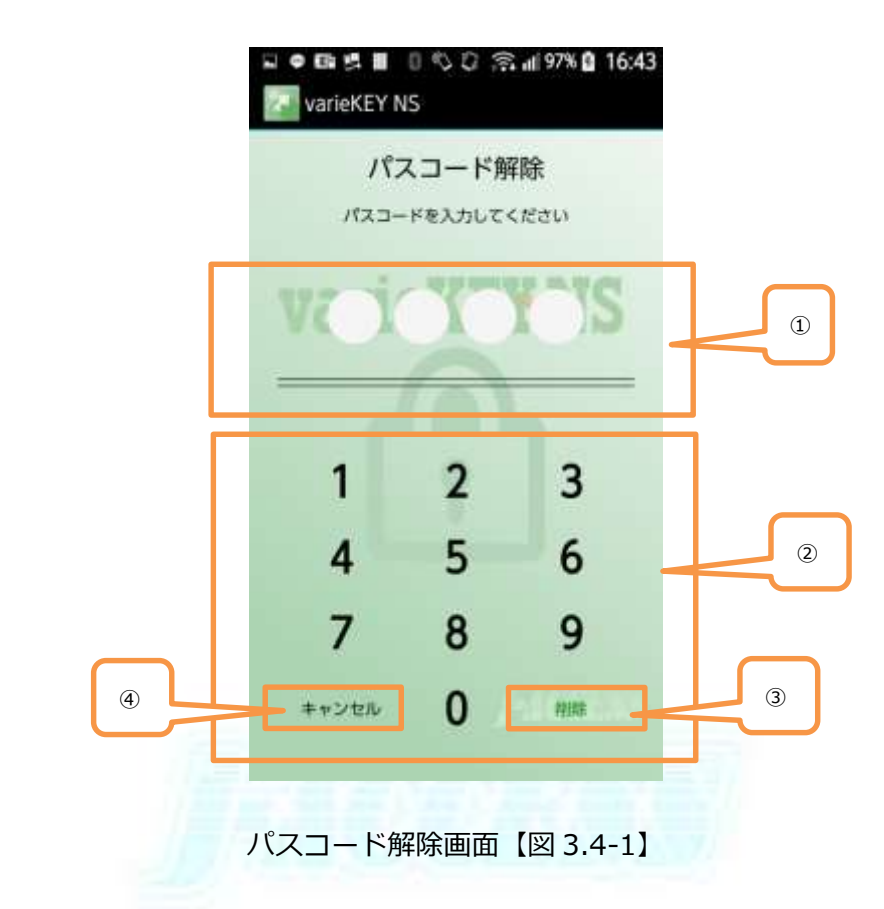

#### ●機能概要

SmartNS で設定した利用者のパスコードを 4 文字で入力します。

#### ●機能詳細

#### ① 入力状況表示

現在のパスコード入力状況を表示します。未入力の場合は白、入力する毎に黒くなりま

す。入力した数字は表示されません。

② ボタン

各数字のボタンをタップしパスコードを入力します。4 つ目を入力した時点でパスコー ドを決定し開錠を実行します。

開錠した場合は「開錠画面【図 3.4-2】」が表示され自動的にアプリを終了します。

開錠失敗した場合は「再実行画面【図 3.5-1】」が表示されます。

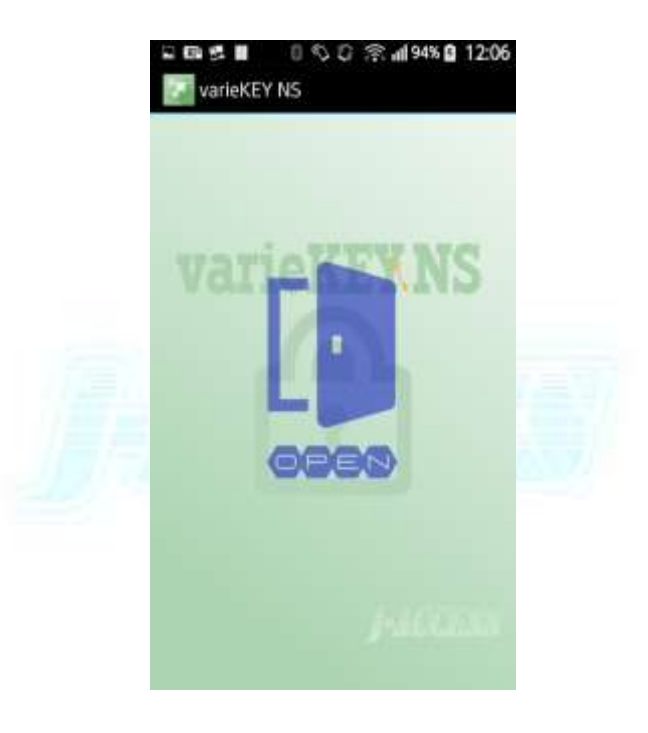

開錠画面【図 3.4-2】

③ 削除ボタン

タップすると入力中のパスコードを 1 文字ずつ削除します。

④ キャンセルボタン

タップするとパスコード入力を取りやめてアプリを終了します。

## <span id="page-15-0"></span>3.5 再実行機能

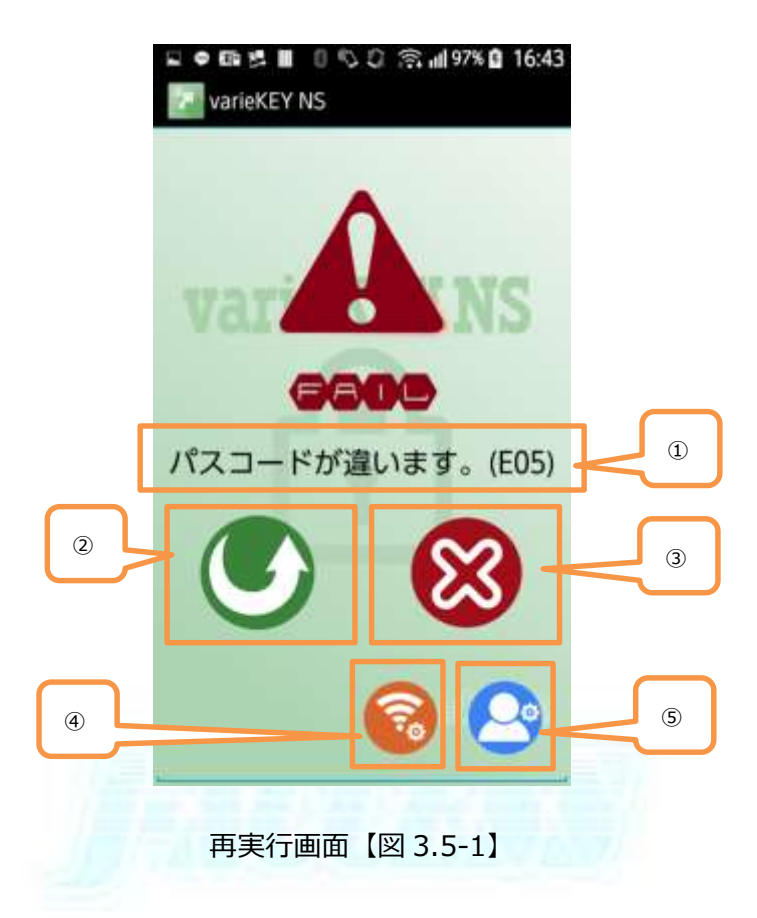

#### ●機能概要

開錠ができなかった場合に表示されます。

#### ●機能詳細

① メッセージ(エラーコード)

開錠できなかった理由とメッセージのエラーコードを表示します。

② 再実行ボタン

開錠を再実行します。タップすると開錠対象選択画面を表示します。

③ キャンセルボタン

タップすると再実行を取りやめてアプリを終了します。

④ Wi-Fi 設定ボタン

タップすると Wi-Fi 設定画面を表示します。

⑤ ユーザ ID 設定ボタン

タップするとユーザ ID 設定画面を表示します。

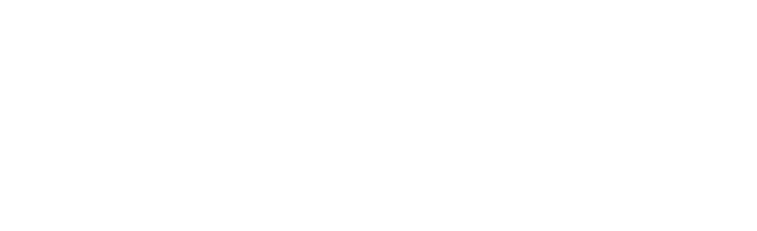

## <span id="page-17-0"></span>3.6 共通動作機能

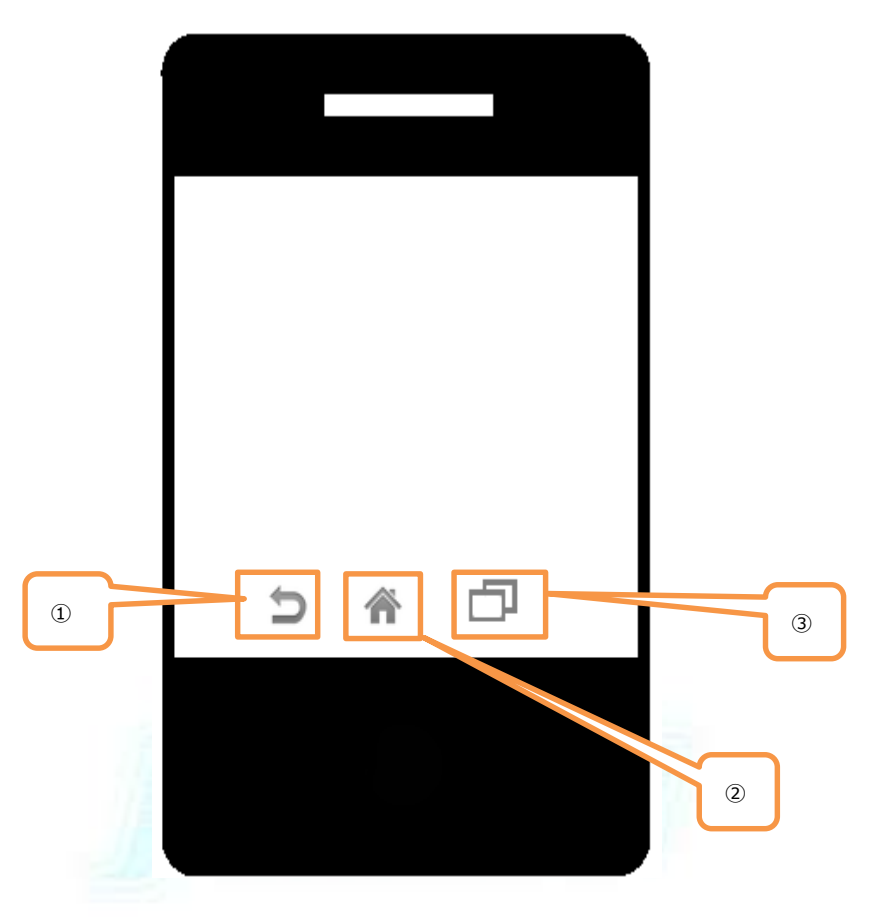

XPERIA 系の例【図 3.6-1】

#### ●機能概要

スマートフォンの共通動作の説明を記載します。

#### ●機能詳細

① 戻るボタン

アプリの各画面で動作が異なります。以下に説明を記載します。

【アプリ起動から表示された時】

 ・Wi-Fi 設定画面・・・・・タップする事で設定を取りやめてアプリを終了します。 ・ユーザ ID 設定画面・・・タップする事で設定を取りやめてアプリを終了します。 ・開錠対象選択画面・・・・タップする事で設定を取りやめてアプリを終了します。 ・パスコード解除画面・・・タップする事で設定を取りやめてアプリを終了します。 ・再実行画面・・・・・・・タップする事で設定を取りやめてアプリを終了します。 ・ローディング画面(※)・・・・タップする事で設定を取りやめてアプリを終了します。 ※Wi-Fi 接続中などのユーザ操作が必要としない画面のこと

【再実行画面から表示された時】

- ・Wi-Fi 設定画面・・・・・タップする事で設定を取りやめて再実行画面へ戻ります。
- ・ユーザ ID 設定画面・・・タップする事で設定を取りやめて再実行画面へ戻ります。
- ・開錠対象選択画面・・・・タップする事で設定を取りやめてアプリを終了します。
- ・パスコード解除画面・・・タップする事で設定を取りやめてアプリを終了します。
- ・再実行画面・・・・・・・タップする事で設定を取りやめてアプリを終了します。
- ・ローディング画面(※)・・・・タップする事で設定を取りやめてアプリを終了します。

※Wi-Fi 接続中などのユーザ操作が必要としない画面のこと

② ホームボタン

タップするとアプリを中断しホーム画面に戻ります。

アプリを中断した場合は、アイコンをタップしてはじめから起動しなおしてください。

③ アプリ履歴ボタン

タップするとアプリを一時中断しアプリ履歴画面を表示します。

※アプリ履歴からタップして本アプリを起動させないで下さい。

※アプリ履歴画面に本アプリがある場合は、削除して下さい。

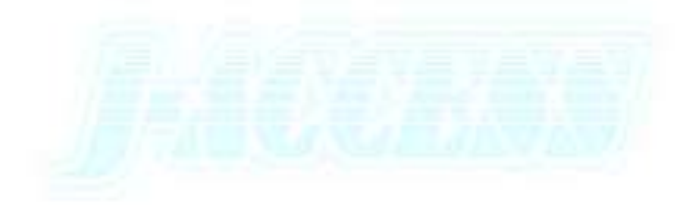

## <span id="page-20-0"></span>3.7 その他機能

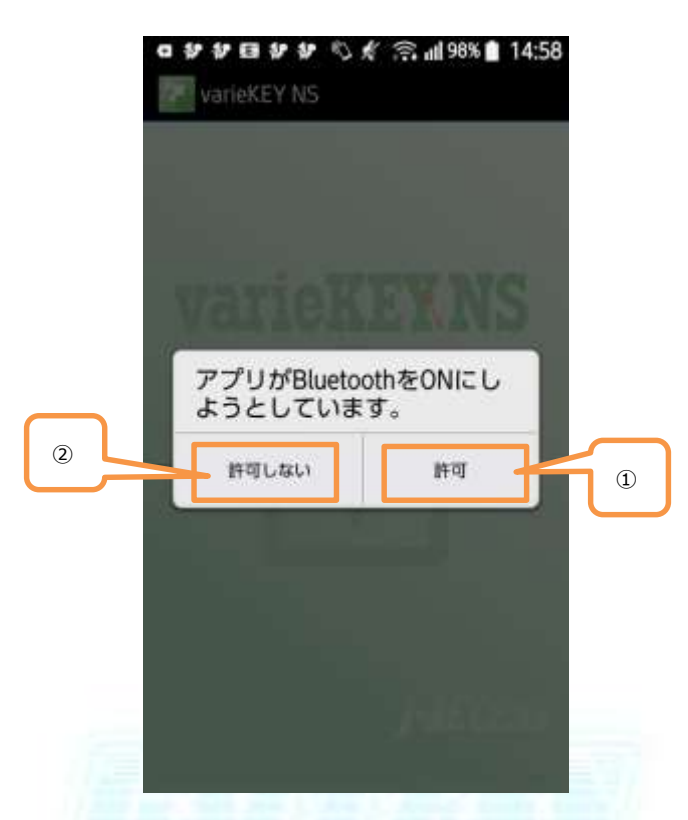

Bluetooth を有効にするために許可を要求するダイアログの例【図 3.7-1】

#### ●機能概要

アプリ起動時に Bluetooth が無効の場合に表示されるダイアログです。

●機能詳細

① 許可ボタン

タップすると Bluetooth を有効に設定し、アプリを継続します。

#### ② 許可しないボタン

タップするとアプリを終了します。

## <span id="page-21-0"></span>4. メッセージ一覧

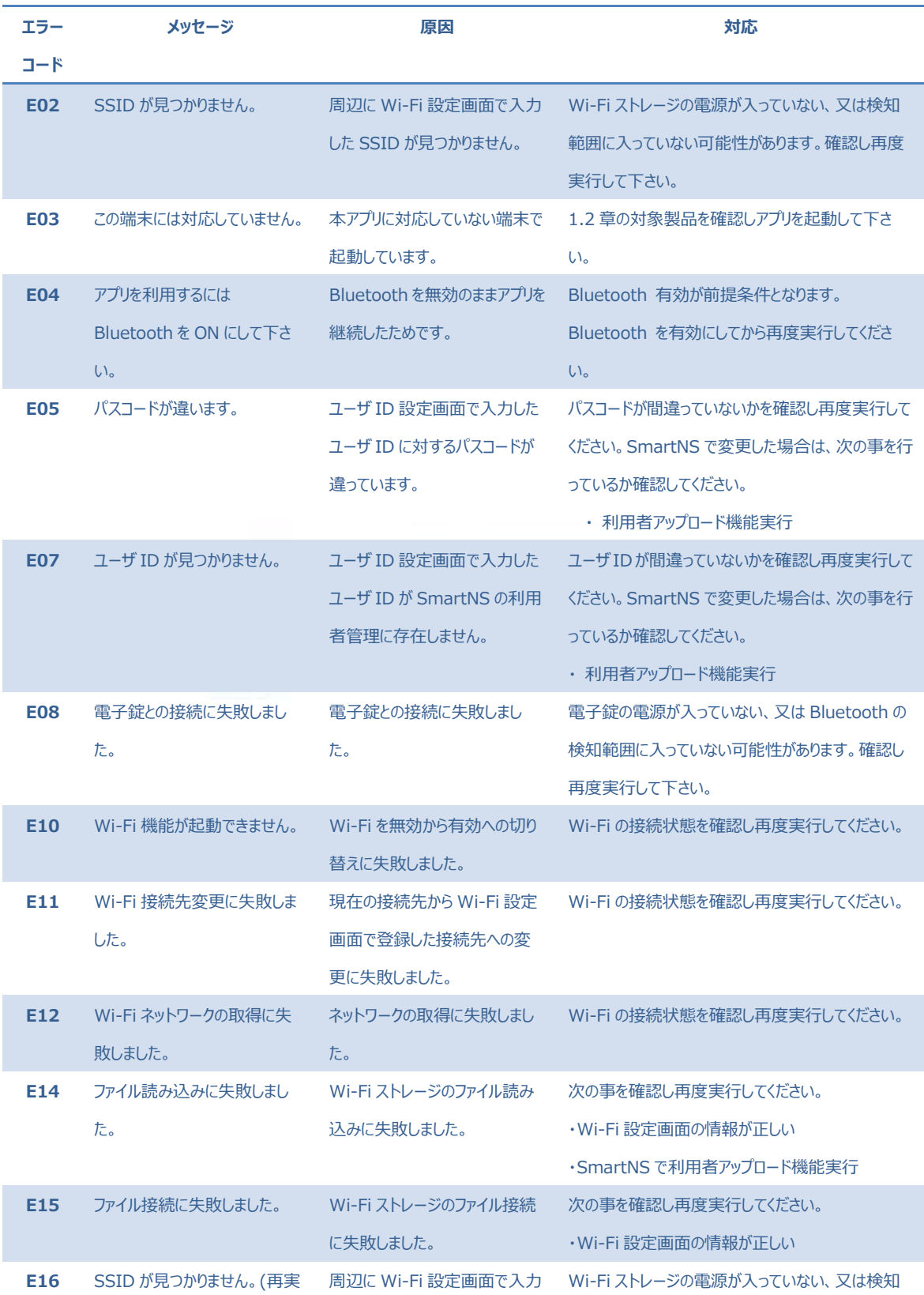

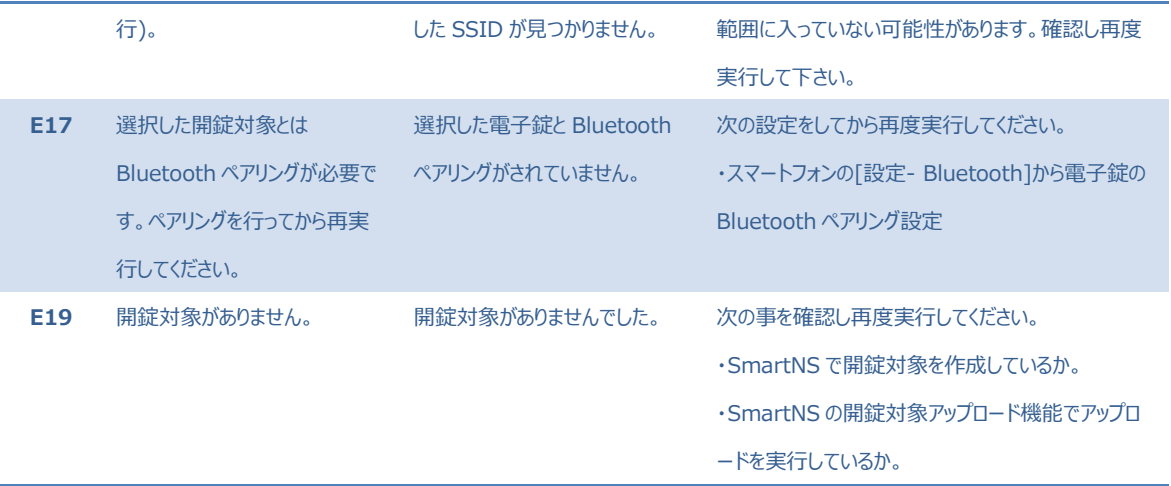

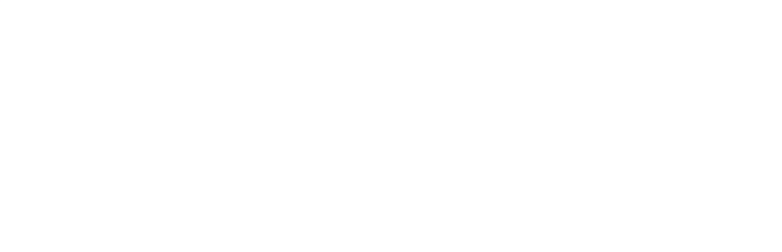